# **How to configure temperature measurement for thermal camera**

# **Preparation**

- *1. login the device via web browser*
- *2. Enter Configuration>System>Maintenance>VCA Resource Type Select Temperature Measurement + Behavior Analysis as VCA Resource Configuration. Note:*

#### *Steps:*

*1. Enter Local, then enable Display Temperature Info and Display Temperature Info. on Capture.*

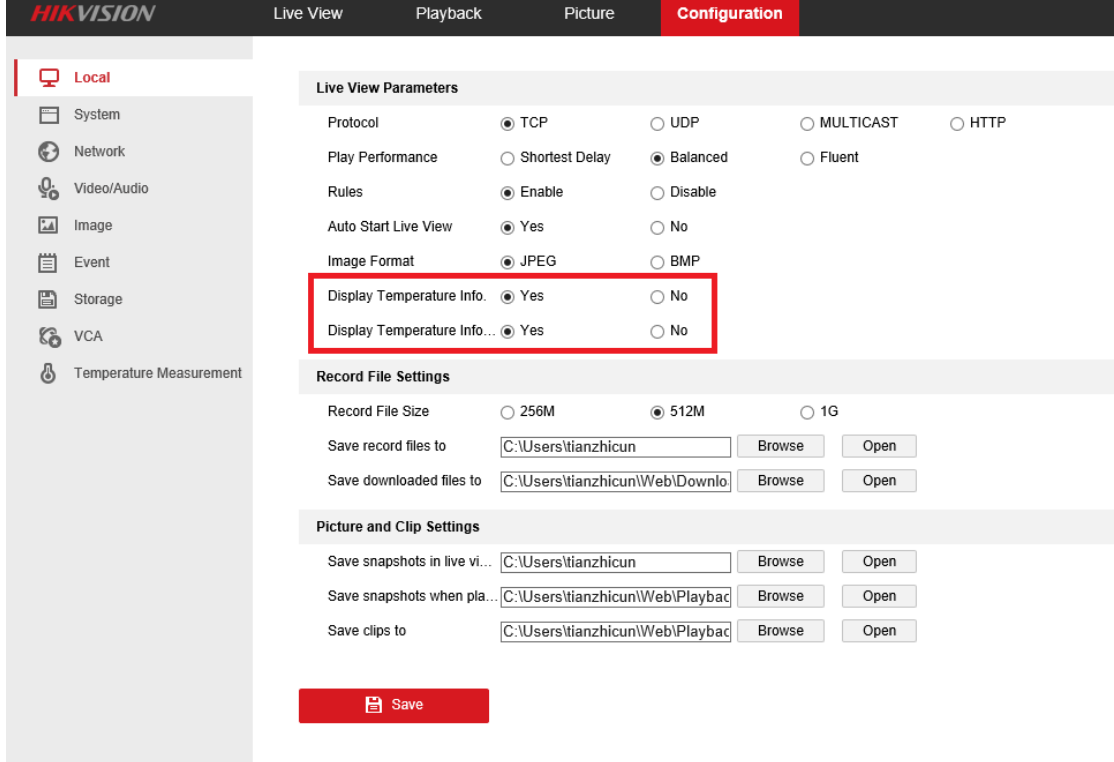

**2.** *Enter Temperature Measurement, and select Enable Temperature Measurement, Enable Color-Temperature and Display Temperature info on Stream.*

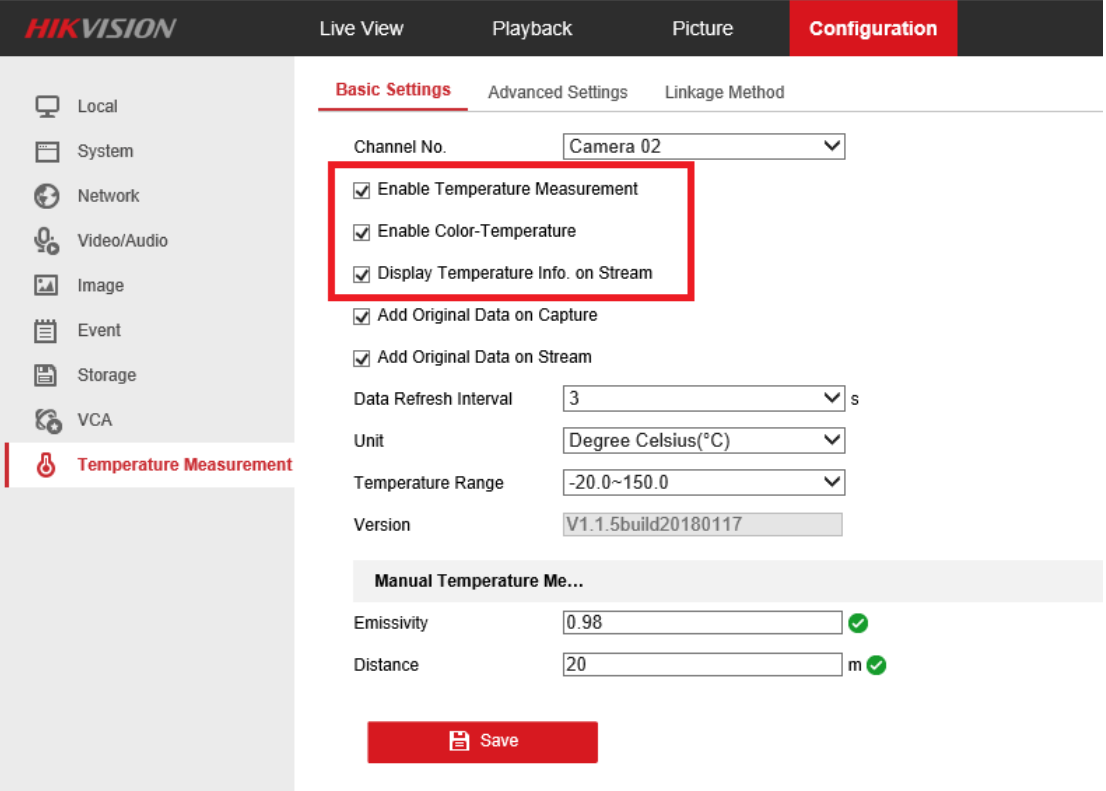

*3. Then go to Advanced Settings*

*Select the Configuration as Normal or Expert.*

### ● *Normal Mode:*

*Fill in Emissivity (0.96 as default) and Distance (The straight-line distance between the target and the device), and it will display the highest temperature and lowest temperature.*

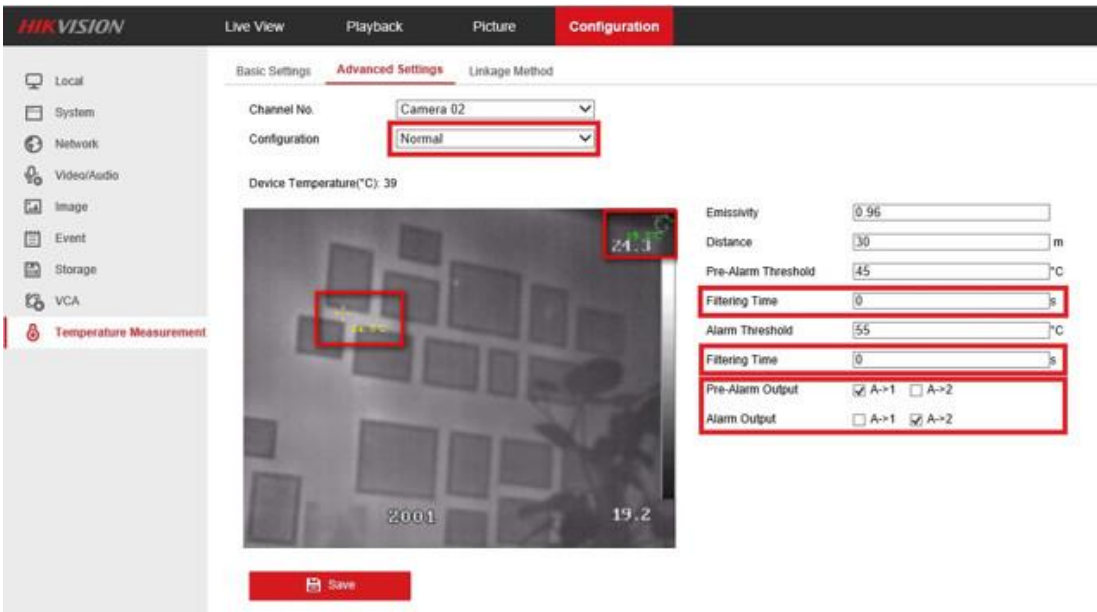

#### *Note:*

*1. Filtering Time: This parameter is used to provide triggering from some object with a hightemperature but only appears for a short time. The chosen range is 0~200s.*

- *2. Alarm output: The pre-alarm and alarm could choose independent alarm out from the version 5.5.0Build180411(bullet cameras)/5.5.2Build180528(PTZ cameras)*
- *Expert Mode:(bullet cameras differ from device with PTZ) Bullet camera:*

*Customize the rule name and fill in the distance, then select point, line or area as rule type and draw the figure.*

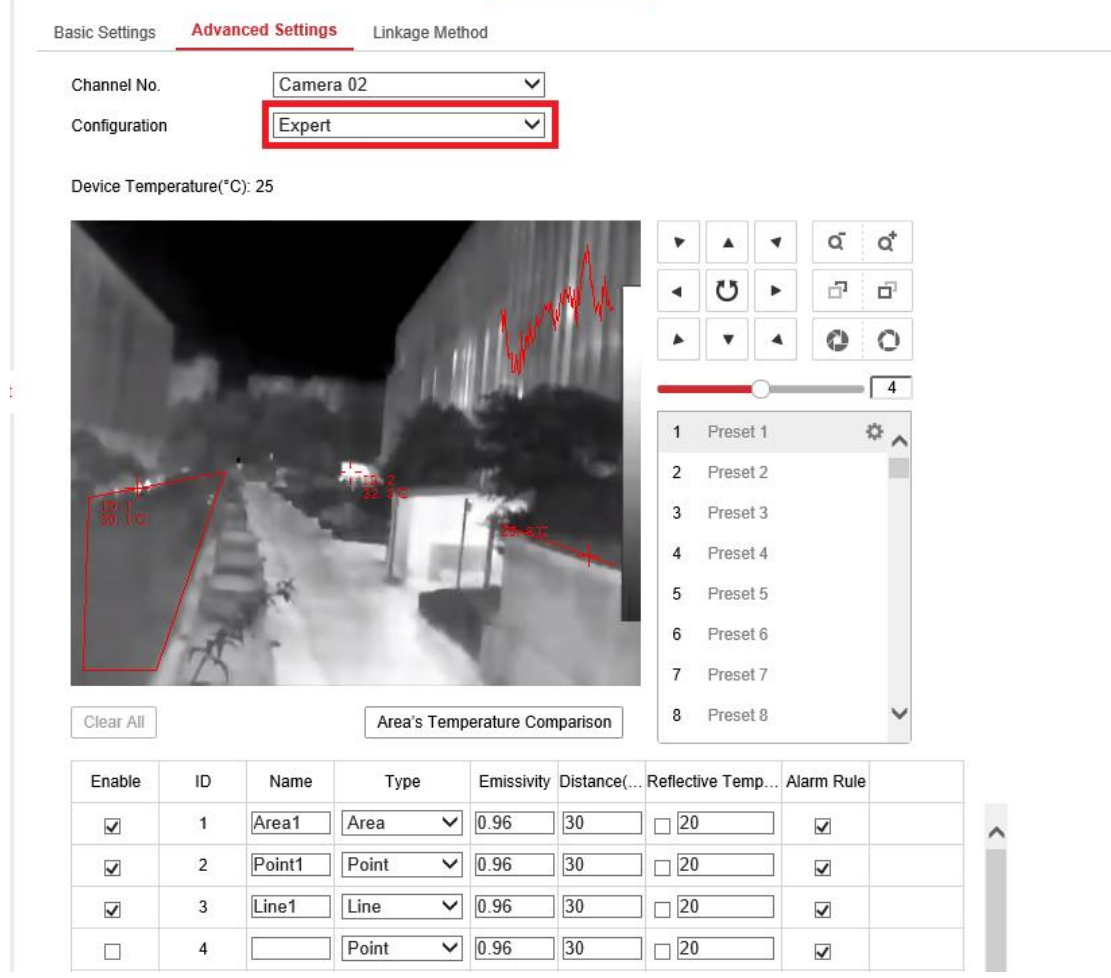

#### *Note:*

- *1. Each scene supports 10 points, 10 frames and 1 line.*
- *2. The Reflective Temperature is not often used, it only take effect when the heat of another object interfere the temperature of the target. Enter the temperature of the interference object, the result of the target will be more accurate.*

#### *Camera with PTZ:*

*Because thermal cameras with PTZ support multiple-scenes temperature measurement. So we need to create a preset before measuring.* 

*Adjust the image to the scene for temperature measurement with the PTZ control panel. Save current scene as certain preset*

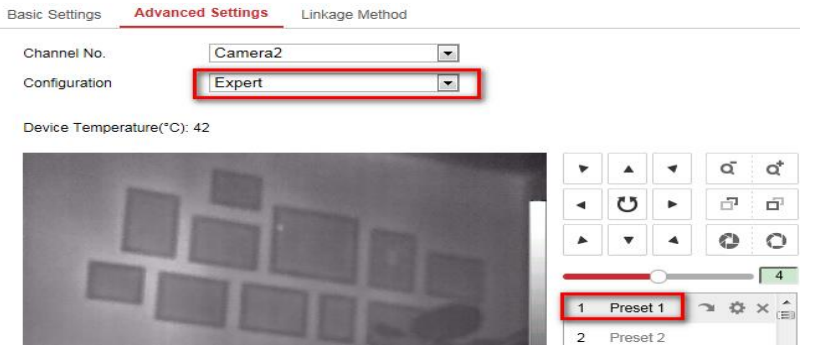

### *Note:*

*1. 300 presets can be created totally.*

*2. Each preset supports 10 points, 10 frames and 1 line.*

#### *Alarm Rule Configuration:*

*Set the alarm rule: Select a temperature measurement rule from the rule list and configure the parameters.*

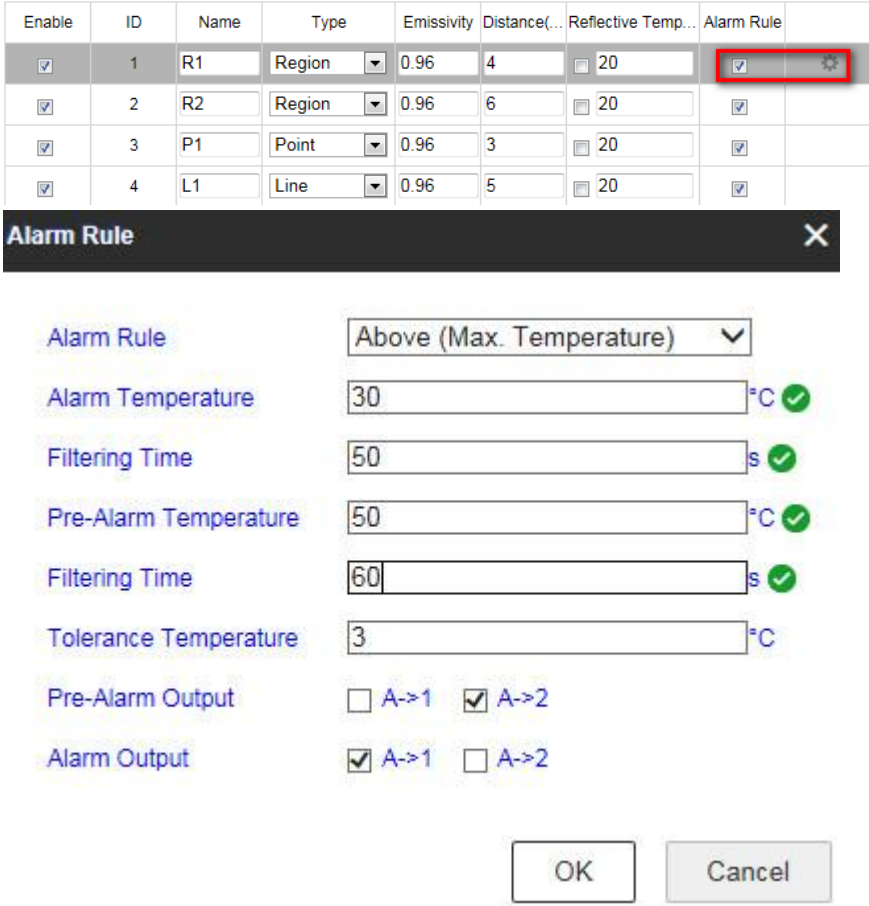

#### *Area's Temperature Comparison:*

*Compare the two area rule in different ways, including Max.Temperature, Min.Temperature, Average.Temperature and Temperature.Difference.*

*For example, in the following picture, if the Max temperature of Area 1 is 10 degree higher than the Max temperature of Area 2, the Alarm output 1 will take effect.* 

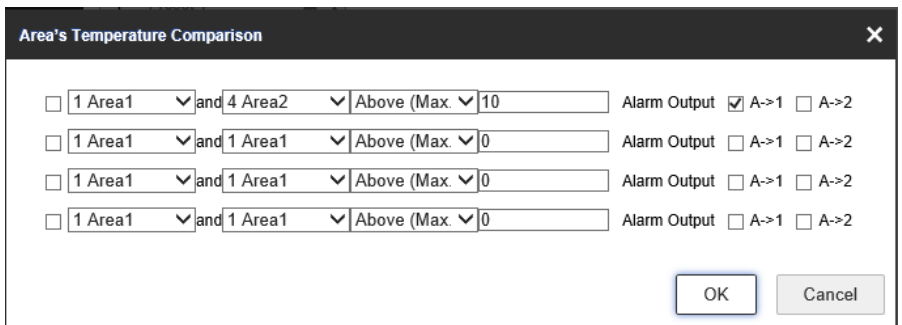

## *Temperature Display: 1.Camera with PTZ*

*Calling the preset and wait for 5 seconds, the result of temperature measurement will be shown as the picture below.*

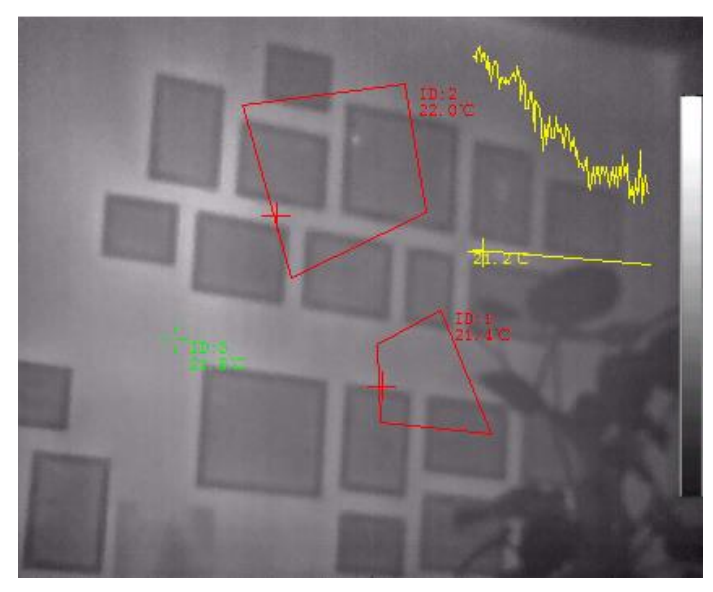

# *2.Bullet Camera*

*Show the result of temperature directly on live view.*

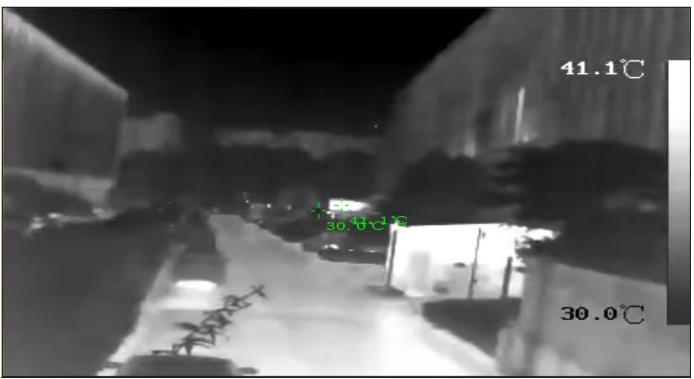

#### *Temperature Highlight: (bullet thermal camera)*

*The portion with selected temperature can be highlighted with any color. Three different temperature intervals could be chosen.*

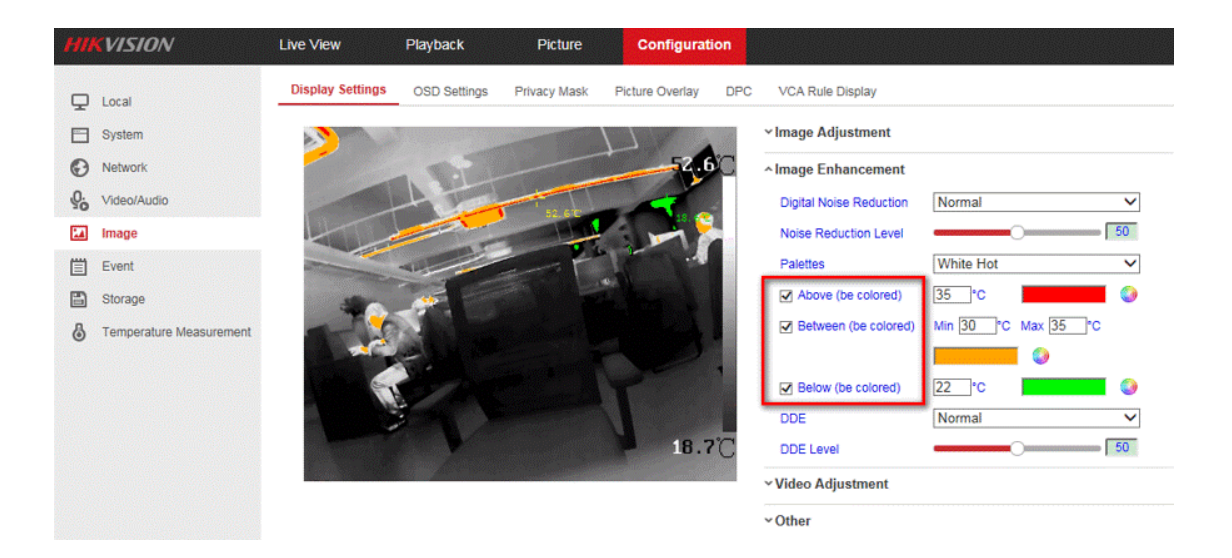

# **First Choice for Security Professionals** *HIKVISION* **Technical Support**